## **Using Public Survey Links**

REDCap projects consist of forms that can also be designated as surveys which can be sent in various ways, one being the use of a Public Survey Link. The Public Survey Link can be sent via email outside of REDCap or even posted on a website or social media platform. The Public Survey Link is **only to the first instrument/form** in the REDCap project. Therefore, the first form in the project must be enabled as the survey. When using a Public Survey Link, the survey responses are **anonymous** unless the respondents are asked as part of the survey to enter identifying information.

Setting up a survey to be completed via a Public Survey Link:

1. In order to create a public link to a survey, the first form in the REDCap project must be enabled as the survey.

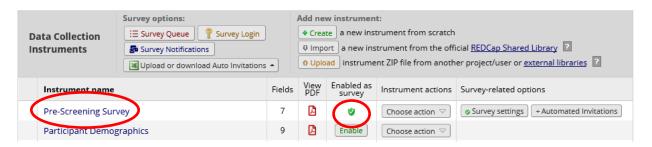

- 2. Click on the **Survey settings** button to update the settings such as Survey Instructions, Survey Design Options, Survey Access, and Survey Termination Options.
- 3. Once the Survey questions and settings are completed and the survey is ready to be sent out, click on the **Survey Distribution Tools** link under **Data Collection**.

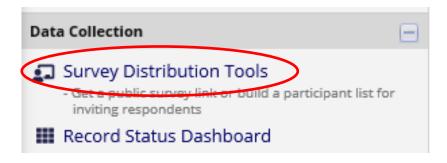

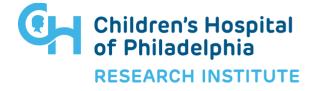

## **Using Public Survey Links**

4. On the Public Survey Link tab, there are several options for sending out the public survey link, the easiest being to copy the Public Survey URL then paste it to where you want to use it, i.e., within an email, on a website, or on a social media platform.

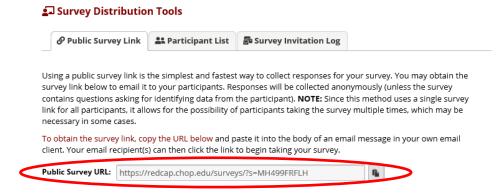

- The Public Survey Link is the easiest way to get your survey into the real world, but it comes with some important details to keep in mind:
  - Remember that the public survey link is anonymous, which may or may not be what you want. Unless you are collecting the respondent's name and/or email address within the survey, you will not be able to follow up with them or link this response to any other future responses.
  - A respondent could click the public survey link and respond multiple times, which may or may not be what you need.
- Besides using the Public Survey Link as-is, you can use a short version of the URL or create a custom survey link, both located in Public Survey Link under Link Customizations:

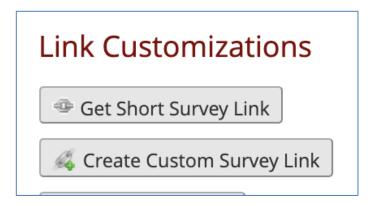

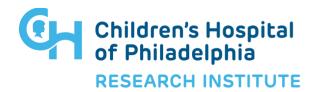

## **Using Public Survey Links**

• You can also use a QR code, which can be beneficial for providing easy access to your survey via Smartphone. You can include this QR code in a Powerpoint, for example, or even on a flyer that's posted in the hospital or a practice. The QR code is found in Public Survey Link under Link Actions:

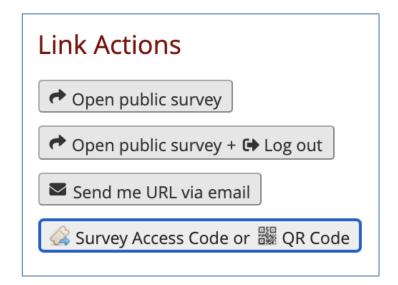

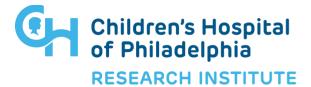